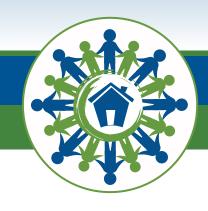

## NORFOLK ADVOCATES FOR CHILDREN

## NAC SOCIAL STORY FOR KIDS

## **ANIMATION INSTRUCTIONS**

- Download the NAC SOCIAL STORY INTERACTIVE ANIMATION FOR KIDS file to your desktop.
- Double-click the file to open. The animation and animated instructions will begin immediately with music.
- Allow the animated instructions to complete on each page, until you see the NEXT BUTTON at the bottom of the screen. Be sure to fill in the text field(s) on all applicable pages.
- After you fill in any applicable text field(s) on the page and the NEXT button animation is complete, CLICK the NEXT BUTTON to move to the next page.
- Follow the above instructions for each page of the COVID-19 NAC SOCIAL STORY, until completion on page 14.
- When you arrive at the last page (page 14), click the right arrow key on your computer keyboard. A black screen will appear that says, END OF SLIDE SHOW, CLICK TO EXIT. Click your right arrow key again to exit.
- CLICK YES to save your changes, which means you're saving the text you entered on each page.
- CLICK NO if you don't want to save your changes and begin again.
- TO PRINT your animation, after completing the text fields on all applicable pages and clicking YES to save your changes, simply re-open your saved animation in PowerPoint and print all pages.